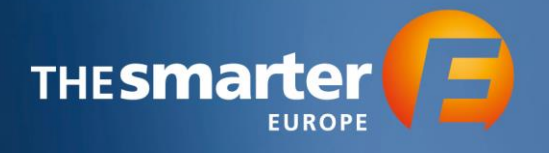

# **Workflow Book Logo in Exhibitor Cockpit**

1. Log in to the **Exhibitor Cockpit** 

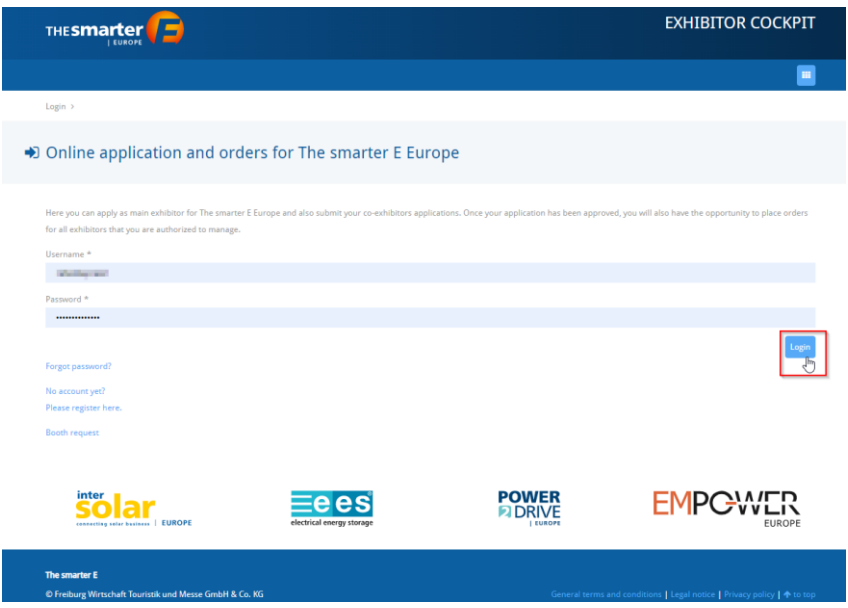

#### 2. Choose the Year of Event

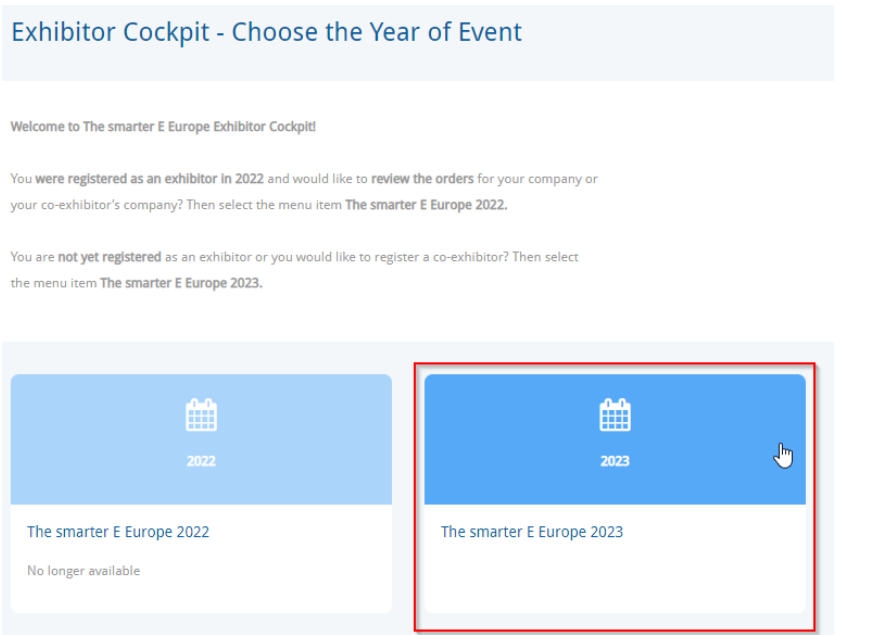

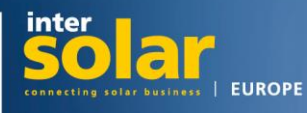

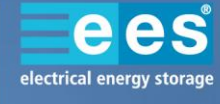

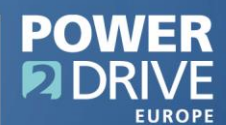

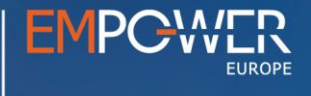

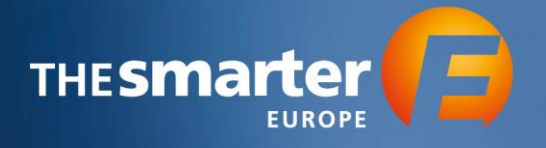

### 3. Continue to the Order Center

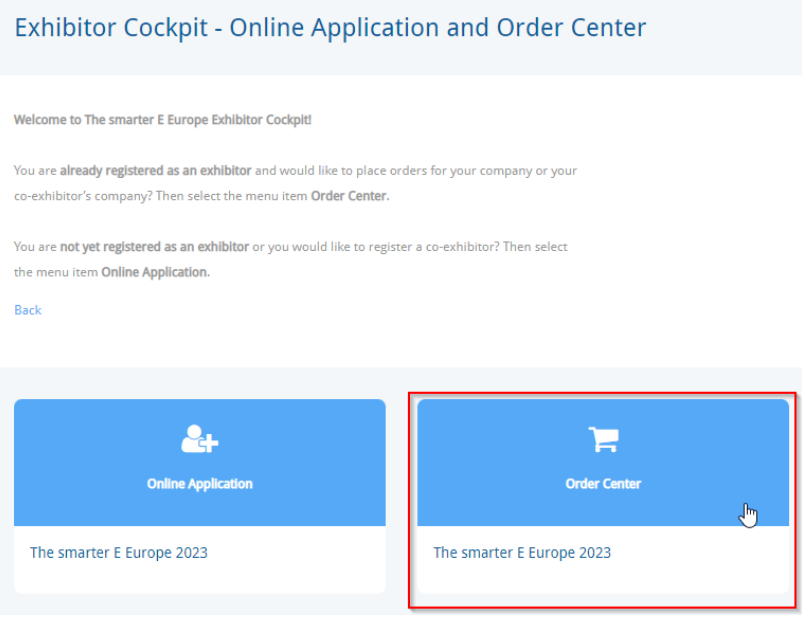

- 4. You will now see a list of all Exhibitors and Co-Exhibitors that you manage. Select the profile which you want to book the Logo for by clicking on the respective name.
- 5. Choose the option "Digital Corporate Presence"

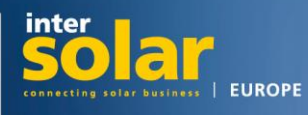

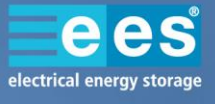

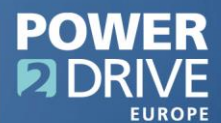

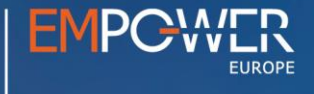

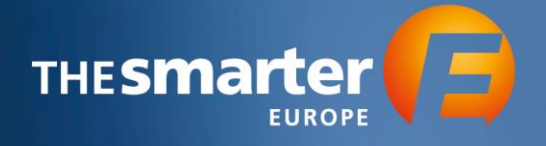

# Options

Welcome to the order center! Here you have the possibility to order different services and edit your data.

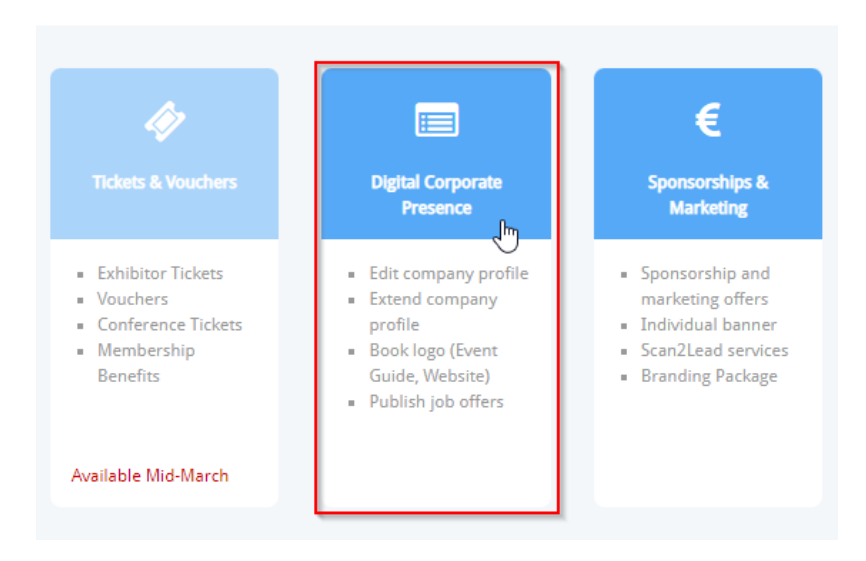

6. Now, proceed to "Company Profile"

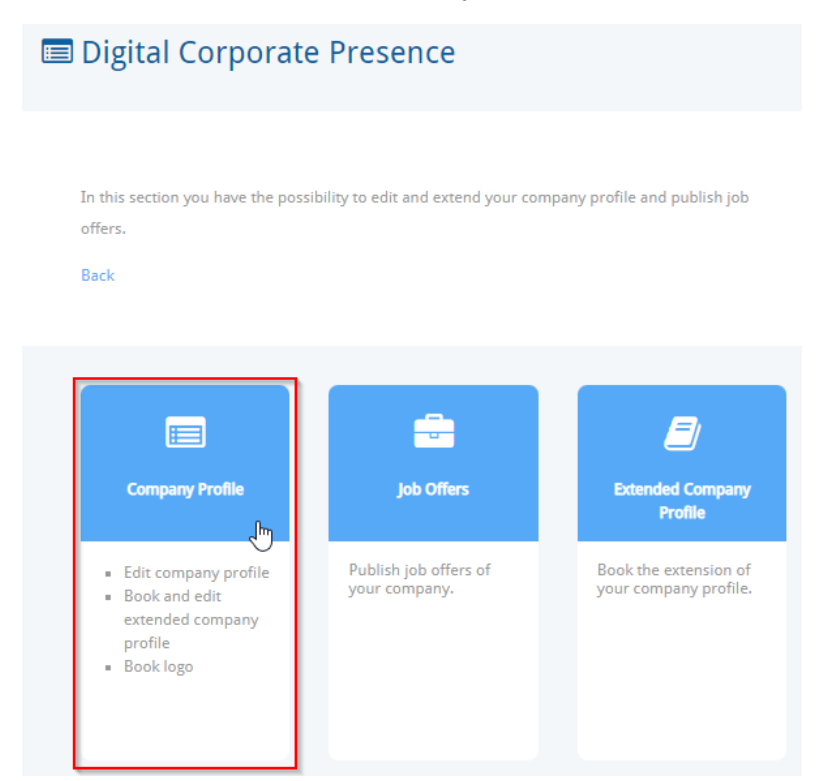

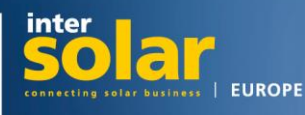

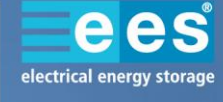

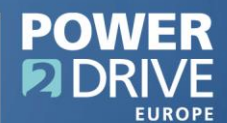

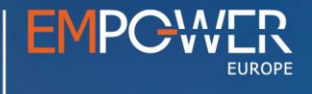

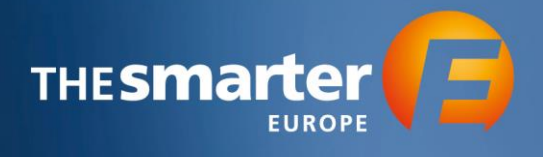

7. Click on the Logo placeholder

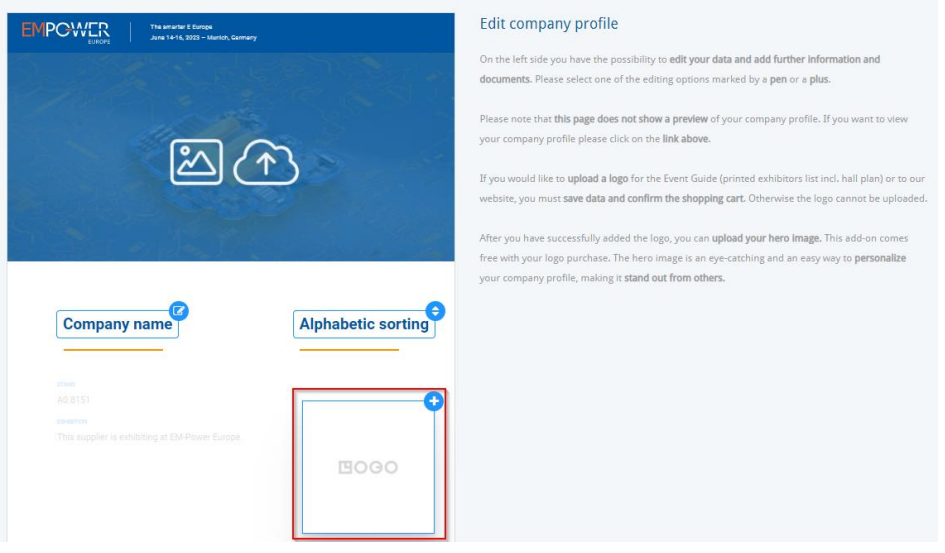

8. More options to choose from will be displayed on the right hand side. Select the option "Publish logo in the Event Guide", upload a high quality logo file (ready to be printed) according to the displayed requirements and save the data.

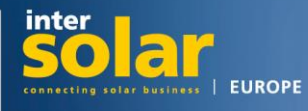

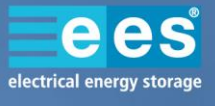

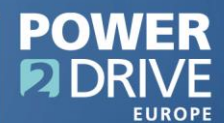

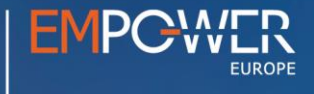

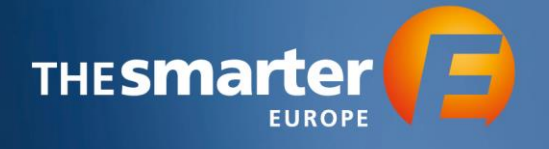

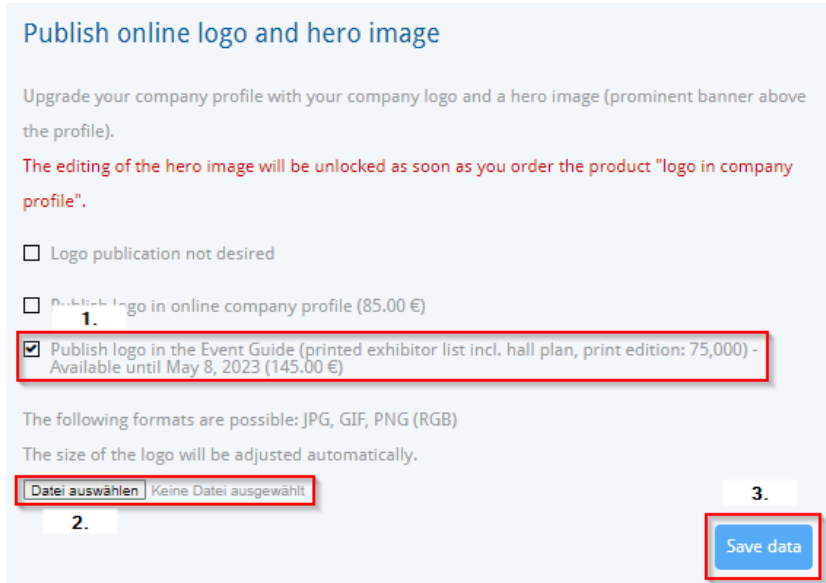

## 9. Proceed to the shopping cart

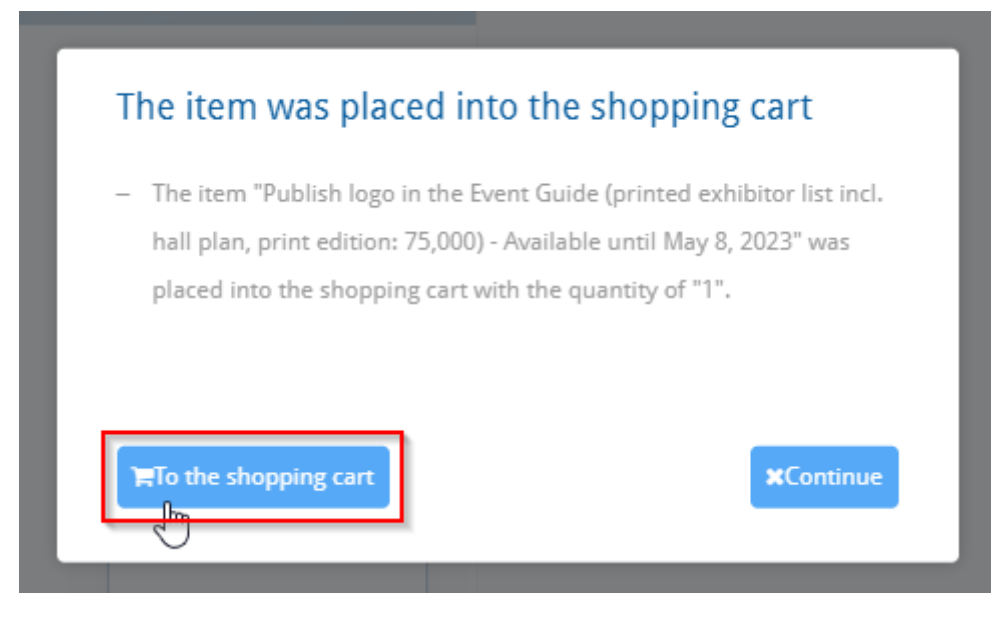

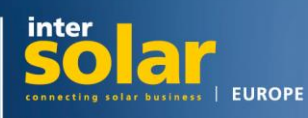

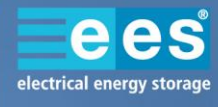

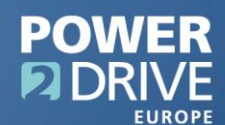

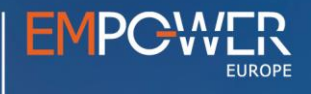

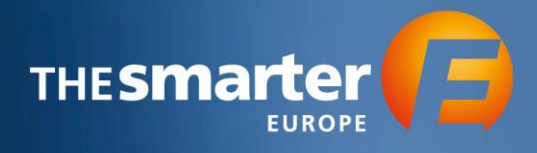

#### 10. Confirm shopping cart

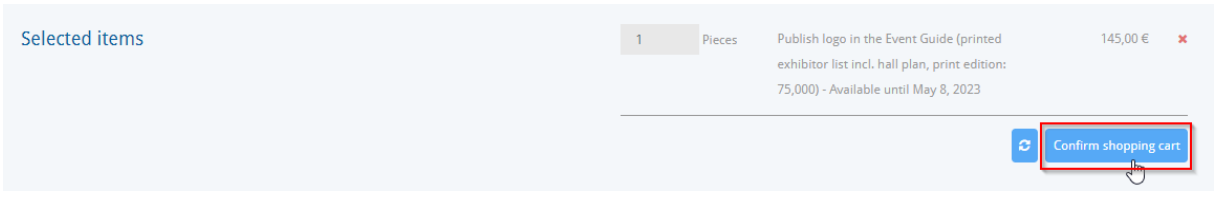

## 11. Enter the email address the order confirmation shall be sent to and place the order

 $1\,\mathrm{x}$ Publish logo in the Event Guide (printed exhibitor list incl. hall plan, print edition: 75,000) - Available until May 8, 2023

#### Recipient

Please fill in all mandatory fields and accept the terms and conditions.

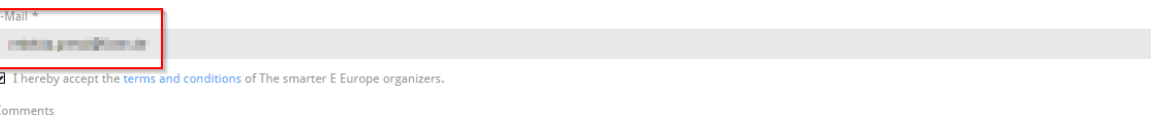

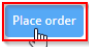

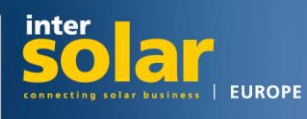

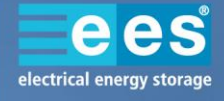

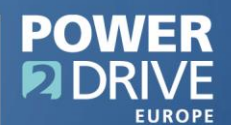

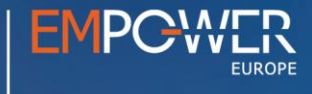